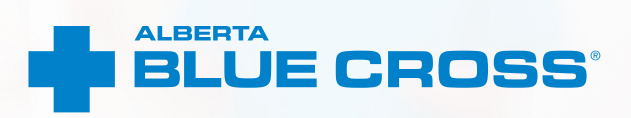

# **AUDIOLOGY PROVIDER USER GUIDE** Online claims submission

**January 2020 [provider.ab.bluecross.ca/health](http://provider.ab.bluecross.ca/health)**

## **AUDIOLOGY PROVIDER USER GUIDE— ONLINE CLAIMS SUBMISSION**

Alberta Blue Cross is pleased to offer online claims submission for health services providers. This convenient service is delivered through an easy-to-use secure website and is available at no cost to health providers across Alberta.

Online submission provides the convenience of direct billing for eligible services for your customers with coverage through Alberta Blue Cross group plans, individual plans and those with coverage through ASEBP. You are assured of prompt payment directly from Alberta Blue Cross, while retaining existing customers and gaining a competitive advantage over providers who may choose not to submit claims online.

When submitting claims online, this service will predetermine the patient's coverage and confirm

- the amount Alberta Blue Cross will pay to your office, and
- the amount you will need to collect from the patient.

## **Registering for site access**

To register for online claims submission, you must complete the Request for Secure Web Site Access web form and the Application for Direct Deposit of Funds form. Details about completing these forms can be accessed at **[ab.bluecross.ca](http://www.ab.bluecross.ca)**.

Please mail or fax your completed forms to

**Health Provider Services, Alberta Blue Cross** 10009 108 Street,

Edmonton, Alberta T5J 3C5 Fax: 780-498-3544

The Health Provider Services team at Alberta Blue Cross will create your website access based on your completed registration form. To protect your security, a login ID and temporary password will be sent in two separate emails to the email address provided on your registration form. Once you have received both of these emails, you can begin serving your customers through online claims submission.

## **Getting started online**

Please refer to the information in the emails Alberta Blue Cross sends you when your initial registration is approved. These emails will contain your login ID and temporary password. Navigate to the Online Health Provider site at **[provider.ab.bluecross.ca/health](http://provider.ab.bluecross.ca/health)** and enter the login ID and password.

You will be asked to agree to the Web Site Policy and Online Billing Agreement, set up your two reminder questions and change your temporary password. This information will be used to verify your identity if you forget your password or require information about your account. Subsequent sign-ins will only require your login ID and password.

## **Claiming online is quick, easy and secure!**

After validating a patient's identity and predetermining results as confirmed by the patient, you simply submit the claim for processing. Within seconds of submission, results are displayed. The patient will be required to pay only the portion not covered under their benefit plan. The transaction is then complete.

### **Help**

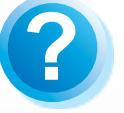

2 [provider.ab.bluecross.ca/health](http://provider.ab.bluecross.ca/health).ca/health.ca/health.ca/health.ca/health.ca/health.ca/health.ca/health.ca/health.ca/health.ca/health.ca/health.ca/health.ca/health.ca/health.ca/health.ca/health.ca/health.ca/health.ca/healt

If you have questions about a screen, click on the blue button with a question mark. The help button has answers to questions that are frequently asked about the section.

## **EASY STEPS TO SUBMIT AND PROCESS A CLAIM**

### **1. Enter the patient's information**

Navigate to the "*Enter claim*" menu option and enter the patient's ID number and group number exactly as they appear on their Alberta Blue Cross or ASEBP ID card. Then ask the patient for their date of birth, enter the date and click the "*Search*" button.

### **Note**

If you're submitting a claim for a returning patient, you can enter their last and first name to populate the ID number, group number and date of birth fields.

### **2. Verify whether the patient has Coordination of Benefits**

Confirm if the patient has other active coverage and if payment has been made by another benefit carrier or provincial plan.

If "*No*": continue below.

If "*Yes*": continue to page 8.

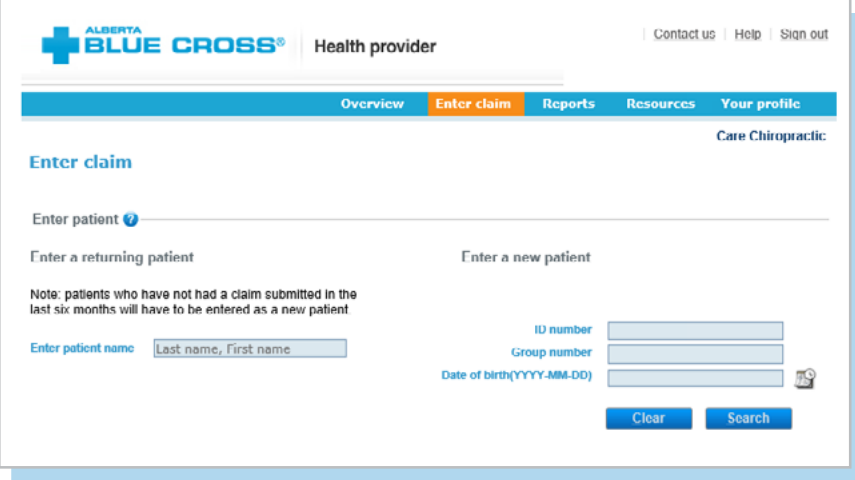

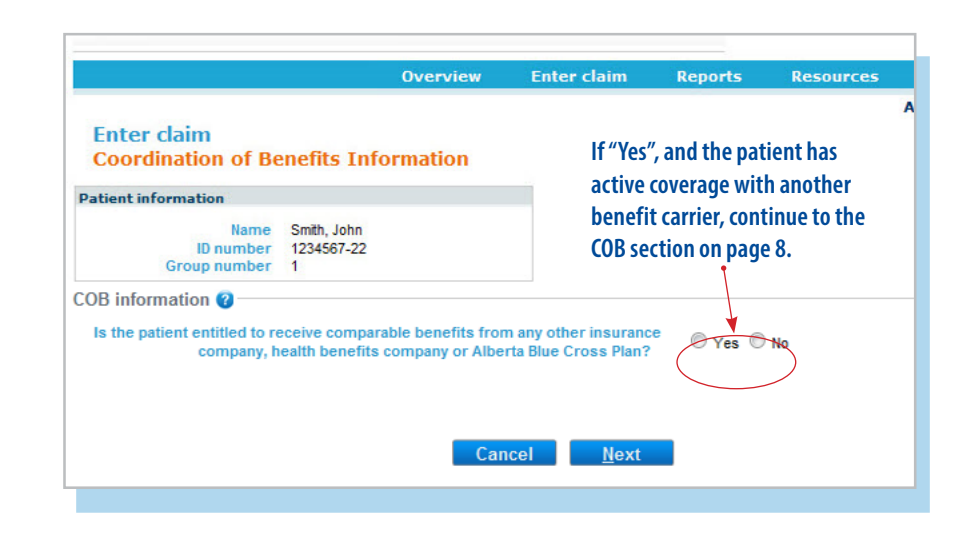

### **3. Provider type**

If your clinic is registered with multiple provider types and has single sign on, please select the provider type for this report from the drop-down menu.

If your clinic is registered as an individual provider type, the "*Provider of service*" field will be populated automatically.

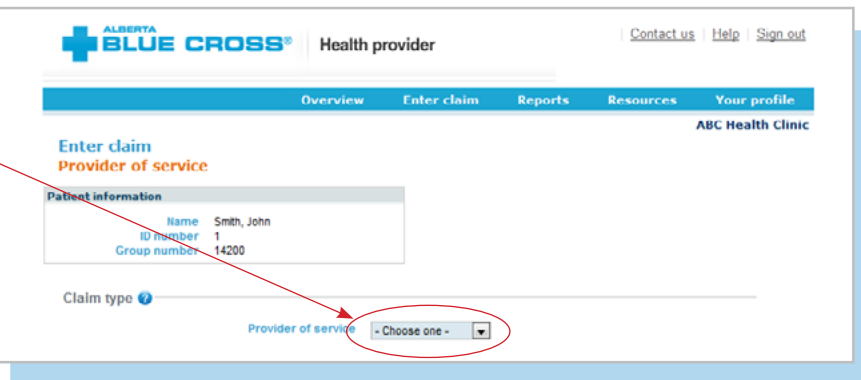

### **4. Enter details**

Select a service and enter the total cost. Using the drop-down menu, select the practitioner who performed the service. If you have not previously added the practitioner details, you will need to add them into the system.

### **Note**

There may be some circumstances when a claim cannot be processed electronically.

You will receive a notification on this screen and these claims will have to be submitted manually by the patient to Alberta Blue Cross.

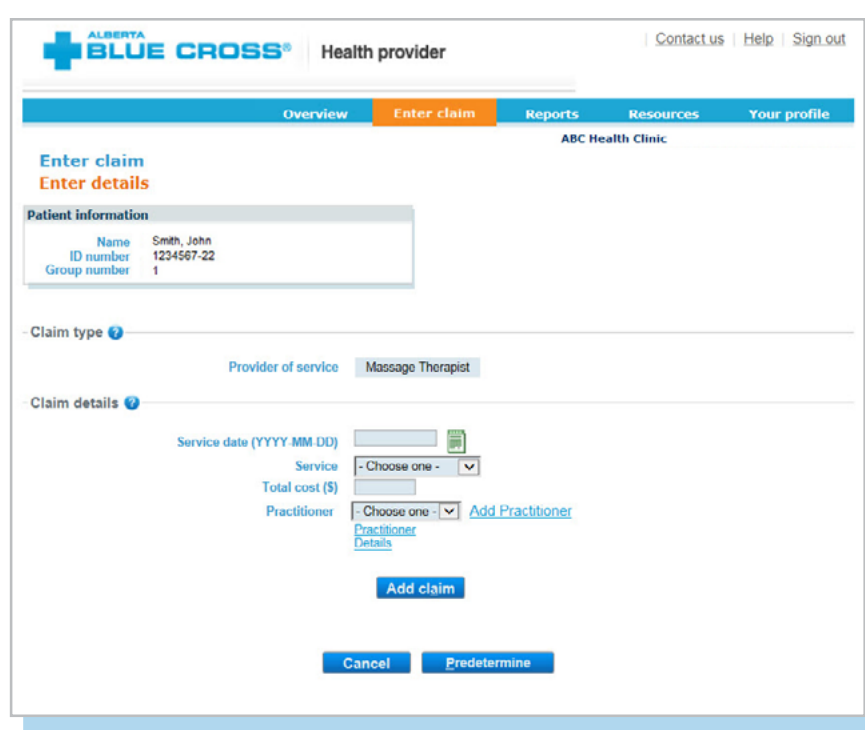

**4a.** To add a practitioner to the system, click "*Add practitioner*". A new window will pop up, asking for practitioner information. Enter the details as required, and click *"OK"*. The system will validate the practitioner in real time.

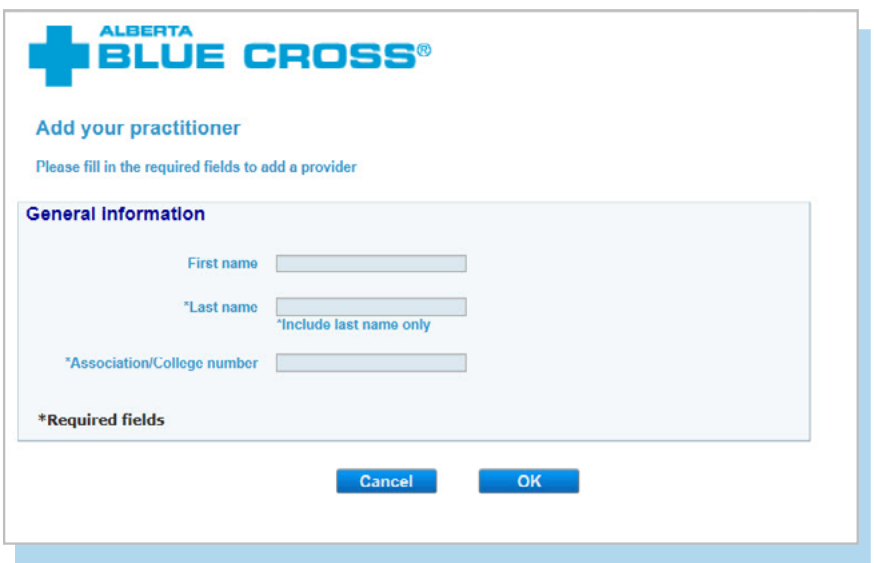

#### **Note**

If you add a practitioner who is eligible to perform a service on the given date, the error messa "*Practitioner is not eligible on the date of service*" will appear. At this point, you will be unable to continue entering claim details.

If you add a practitioner who is not registered in our system, the error message *"Unable to locate practitioner"* will appear. this point, you will be unable to continue entering claim details.

If you receive either of these messages, please contact us at 780-498-8083 (Edmonton and or toll free at 1-800-588-1195 (other areas of Canada).

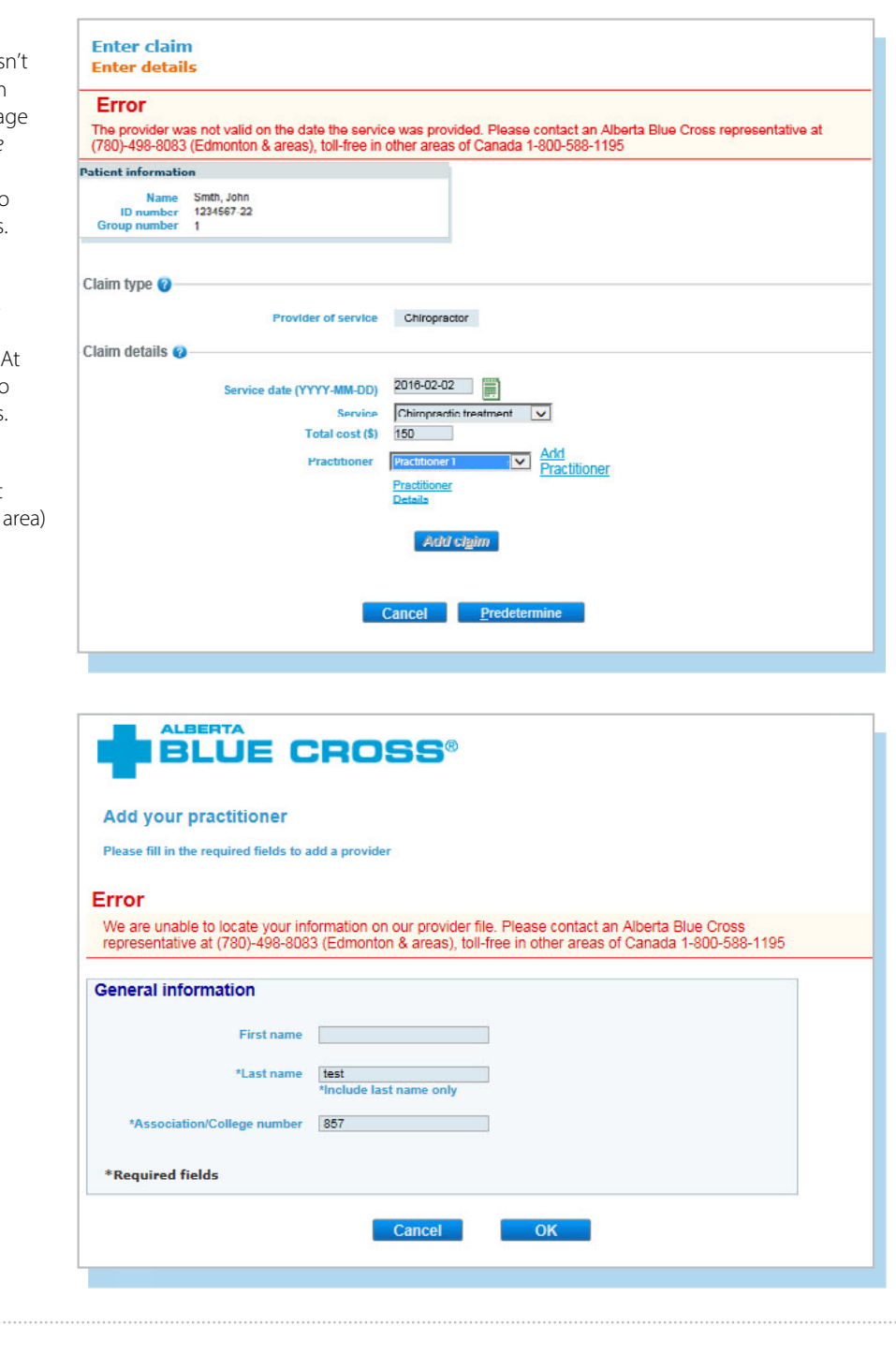

**4b.** Once the added practitioner is validated, you will be taken back to the "*Enter details*" screen. The added provider will now be selectable using the drop-down menu. Enter the claim details as required and click "*Add claim*". If you have more claims to enter, continue entering them and verify details as they appear in the claim details table. Once complete, click "*Predetermine*".

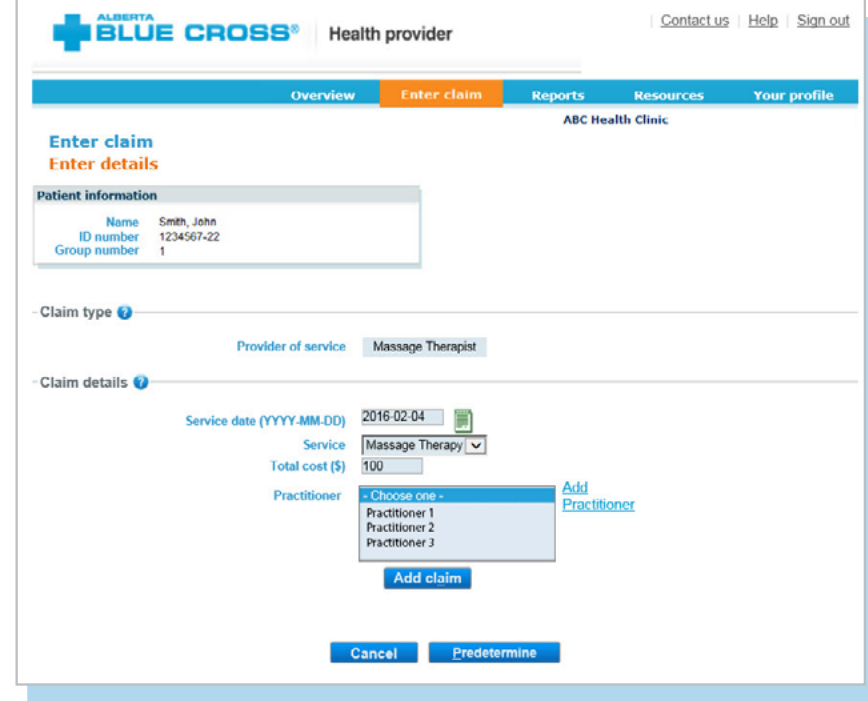

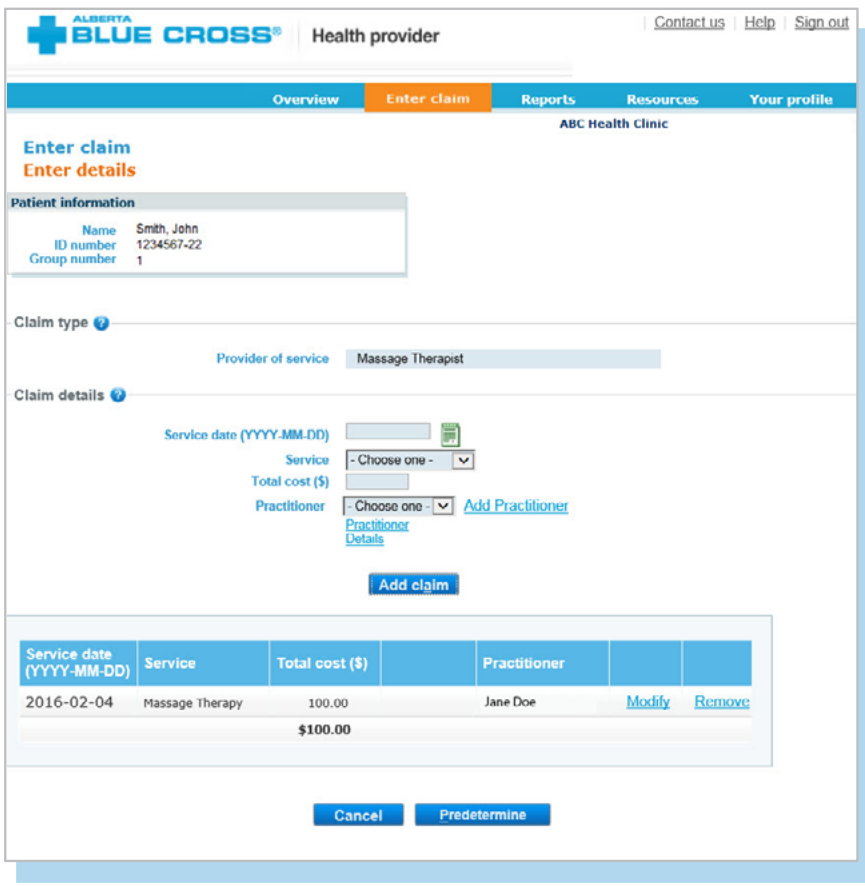

### **5. Predetermine**

This is a simple inquiry into the patient's benefit plans to determine the coverage available. You can click "*Modify*" to go back to step 2, "*Cancel*" to exit without saving or "*Process claim*" to submit the claim online to Alberta Blue Cross for immediate processing.

#### Contact us | Help | Sign out **BLUE CROSS®** Health provider Your profile **ABC Health Clinic Enter claim** Predetermine **Patient information** Smith, John **Name ID** number 1234567-22  $\mathbf{G}$ Summary Predetermination results as of Feb 4, 2016 10:10 AM Mountain Standard Time. Please note that eligibility of coverage may change based on the date of service, change in benefit, maximum being reached, coordination of benefits or coverage terminates. Total amount submitted: \$100.00 Plan(s) will pay:  $$0.00$ **Balance remaining:** \$100.00 \*This is not a receipt\*. Your claim has not been submitted.<br>Please click the Modify, Cancel, or Process Claim button at the bottom of this page. **Details** Show details Modify Cancel Process claim Contact us | Help | Sign out **BLUE CROSS®** Health provider Overview **Reports Your profile** sources You must provide the patient with a printed copy of this claim statement. Please click below to print. Print Alberta Blue Cr **ALBERTA** Date: February 4, 2016<br>Document number: 47785055 **BLUE CROSS®** We're here to help! Edmonton and area  $(780)498.8000$ <br>Calgary and area  $(403)234.9666$ <br>Toll free 1.800.661.6995<br>Coll am. - 5 p.m. MT<br>www.ab bluecross.ca Patlent name: Smith, John<br>ID number 1234567-22<br>Group: 1 Section: EXT **Health claim summary** \$100.00<br>\$100.00 **Total amount claimed** Total amount not paid **Amount paid**  $$0.00$ **Dotails** DOCALLS<br>Each claim you submit is assessed according to the rules of your benefit plan. Please refer to the explanations near the end of this statement for<br>descriptions of terms, and to your benefit booklet for plan details Patient: Jane Service provider: **ABC Health Clinic** Claimed Service date<br>(YYYY/MM/DD) Product or service Eligible Other plan This plan Explanation Practitioner amount amount paid paid number 2016/02/04 Massage Therapy Jane Doe  $10000$ 100.00  $0.00$  $0.00$ Total \$100.00  $$100.00$  $$0.00$  $$0.00$ Other Blue Cross coverage Service date<br>(YYYY/MM/DD) Product or service Claimed **Eligible**<br>amount Other plan This plan Explanation<br>number\* Practitioner amount **Daid** paid 2016/02/04 Massage Therapy  $10000$ 100.00  $0.00$ Jane Doe  $0.00$ **Total** \$100.00 \$100.00  $$0.00$  $$0.00$ \*Explanations<br>16941 W We are unable to process this claim electronically. In order to coordinate payment of this claim with the other carrier, we require confirmation of the portion the other carrier would pay.

#### **6. Process claim**

You will receive a confirmation from Alberta Blue Cross within seconds of your submission.

A printable copy of the patient's claim statement is displayed. You must provide the patient with a printed copy of the claim statement.

## **STEPS FOR ONLINE SUBMISSION WITH COORDINATION OF BENEFITS BETWEEN ALBERTA BLUE CROSS AND ANOTHER BENEFIT CARRIER**

- -

### **1. Patient has Coordination of Benefits**

Click "*Yes*" if a portion of this claim has already been paid by another private benefit carrier (excluding provincial health plan and Alberta Health) and if you would like to submit the remaining amount to this plan.  $\sim$ 

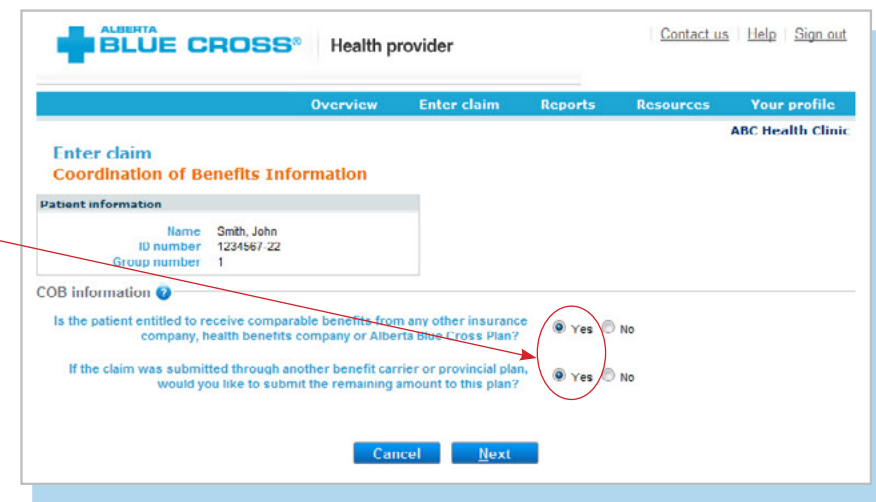

### **2. Enter the amount paid**

Enter the amount paid by the other benefit carrier (excluding provincial health plan and Alberta Health) for each claim line. If payments have been made by two or more other benefit carriers, combine the amount paid and enter one total for each claim line.

### **Enter details**

Select a service and enter the total cost. Using the drop-down menu, select the practitioner who performed the service. If you have not previously added the practitioner details, you will need to add them into the system.

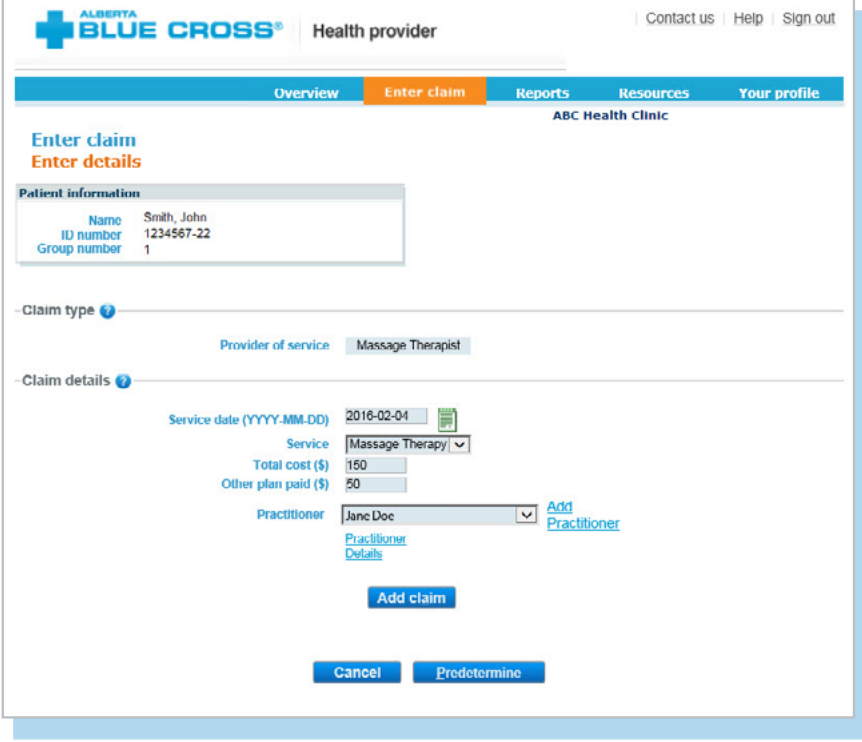

**2a.** To add a practitioner to the system, click *"Add Practitioner"*. A new window will pop up asking for practitioner information. Enter the details as required and click "*OK"*. The system will validate the practitioner in real time.

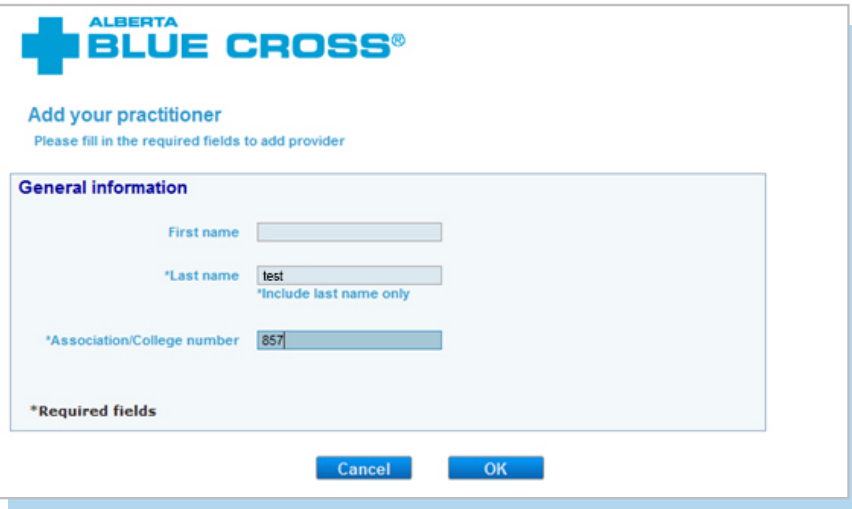

### **Note**

If you add a practitioner who isn't eligible to perform a service on the given date, the error message "*Practitioner is not eligible on the date of service*" will appear. At this point, you will be unable to continue entering claim details.

If you add a practitioner who is not registered in our system, the error message *"Unable to locate practitioner*" will appear. At this point, you will be unable to continue entering claim details.

If you receive either of these messages, please contact us at 780-498-8083 (Edmonton and area) or toll free at 1-800-588-1195 (other areas of Canada).

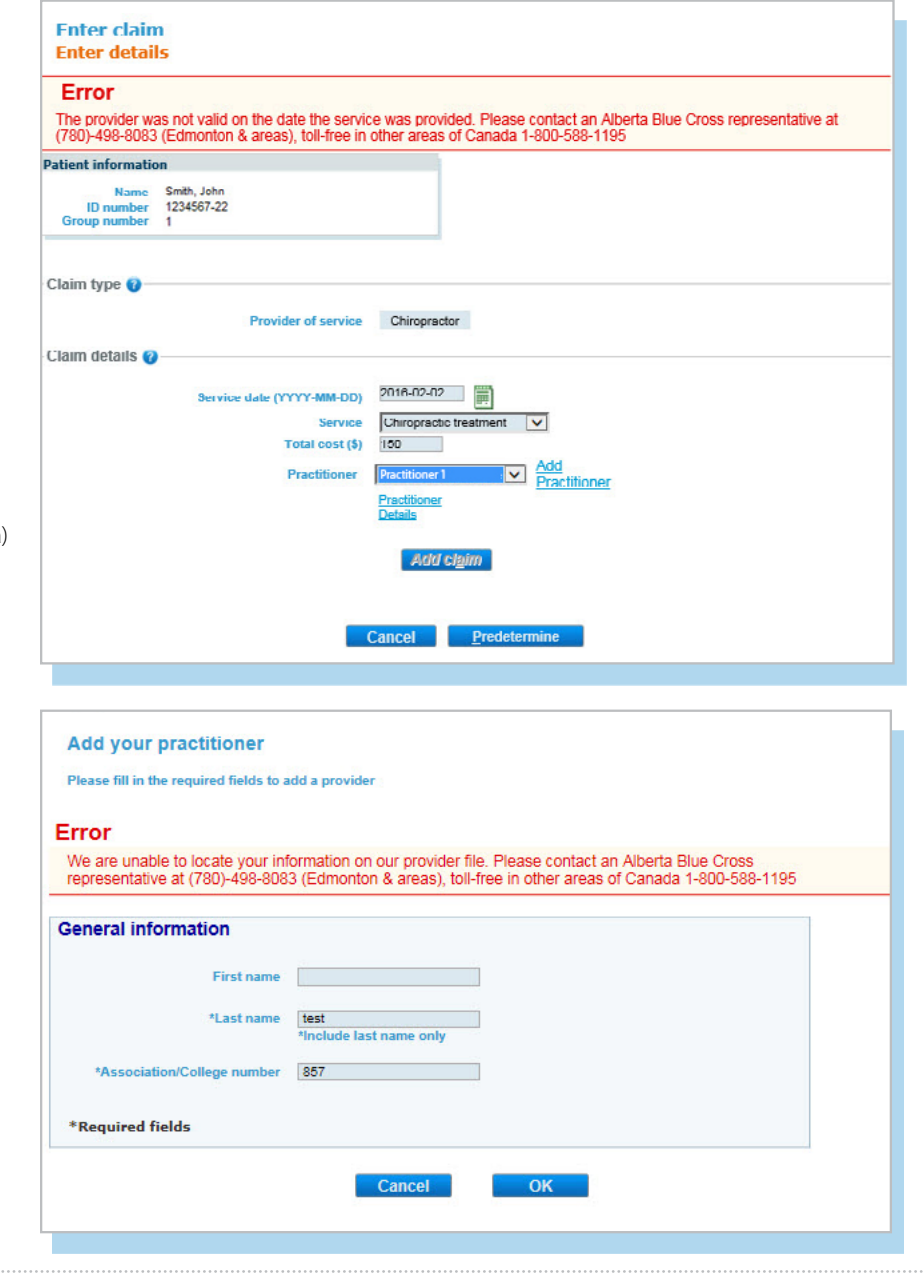

**2b.** Once the added practitioner is validated, you'll be taken back to the "*Enter details*" screen. The added provider will now be selectable using the drop-down menu. Enter the claim details as required and click "*Add claim*". If you have more claims to enter, continue entering them and verify details as they appear in the claim details table. Once complete, click "*Predetermine*".

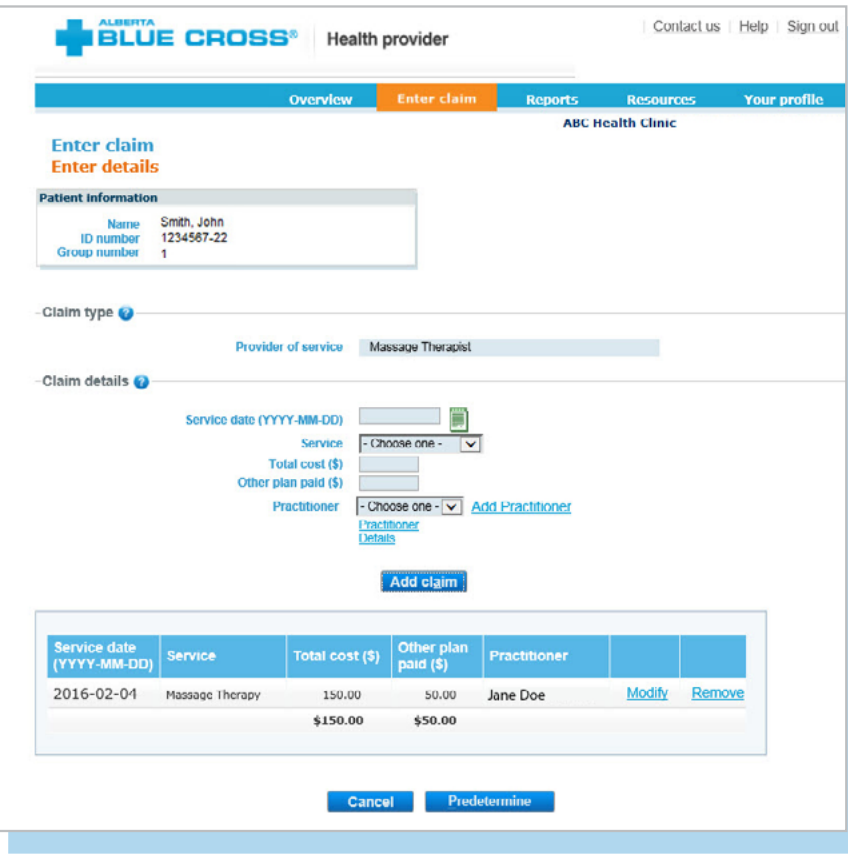

#### **3. Predetermine**

This is a simple inquiry into the patient's benefit plans to determine the coverage available. You can click "*Modify*" to go back to step 2, "*Cancel"* to exit without saving or "*Process claim*" to submit the claim online to Alberta Blue Cross for immediate processing.

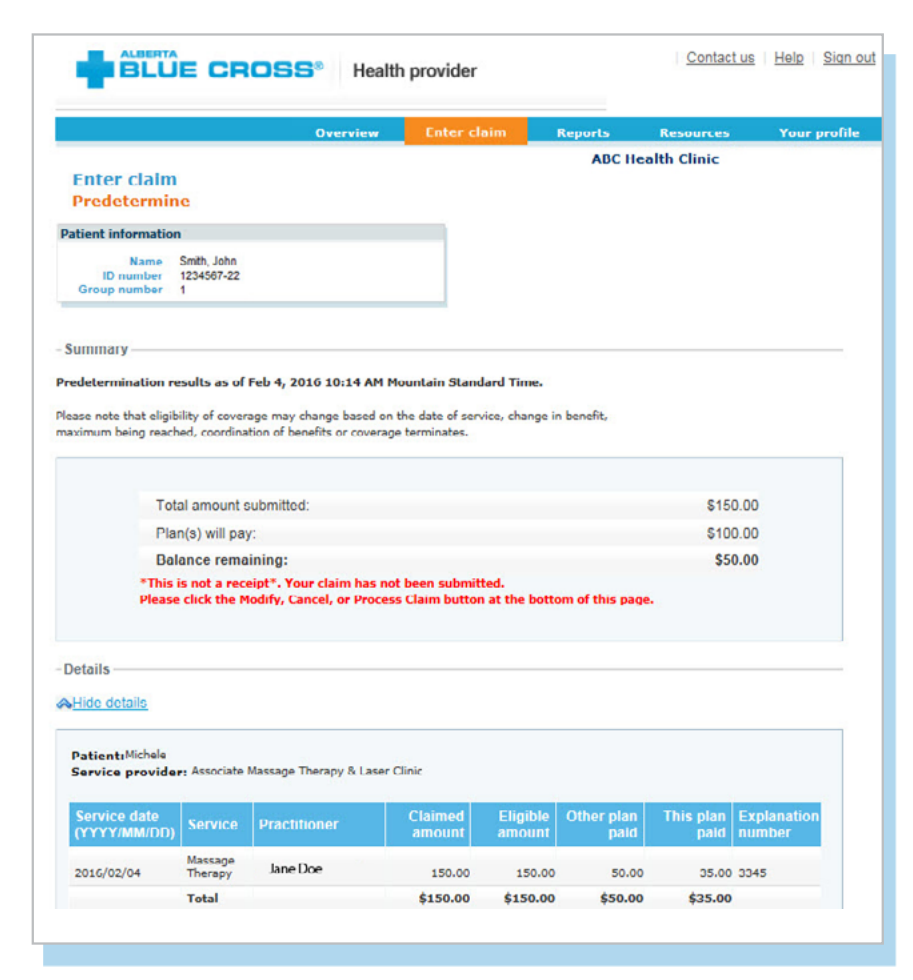

### **4. Process claim**

You will receive a confirmation from Alberta Blue Cross within seconds of your submission.

A printable copy of the patient's claim statement is displayed. Click the "*Print*" command on the screen. You must provide the patient with a printed copy of the claim statement.

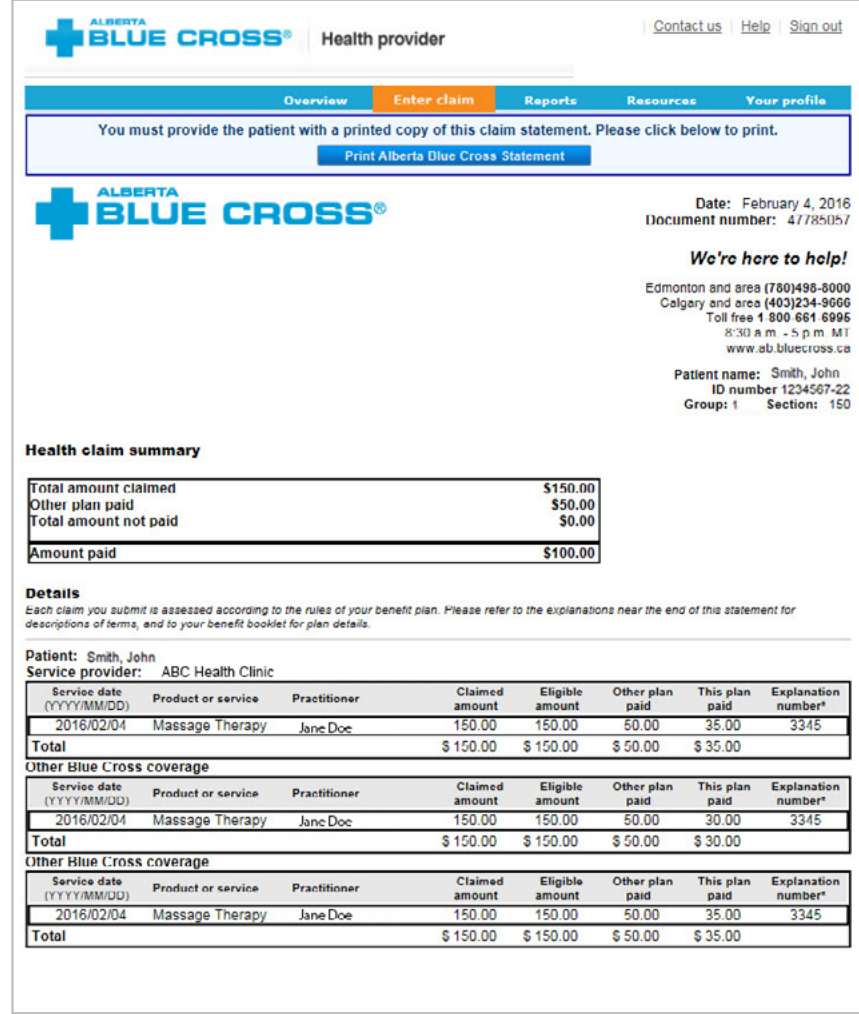

## **STEPS FOR ONLINE SUBMISSION WITH PHYSICIANS WRITTEN ORDER (PWO)**

### **1. Predetermine rejects for PWO**

The provider will submit a predetermination and the system will inform them if a PWO is required. If required, please click on "*Upload Document*" to attach the member's PWO.

### **2. Adding the PWO**

Select the product or service being claimed. Enter the issue date found on the PWO. Click "*Browse*" to resolve or search for the scanned or photographed PWO. Lastly, click "*Add*" to attach the PWO

### **Note**

Please ensure the uploaded file clearly indicates the issue date, products or services being prescribed and name of the issuing doctor.

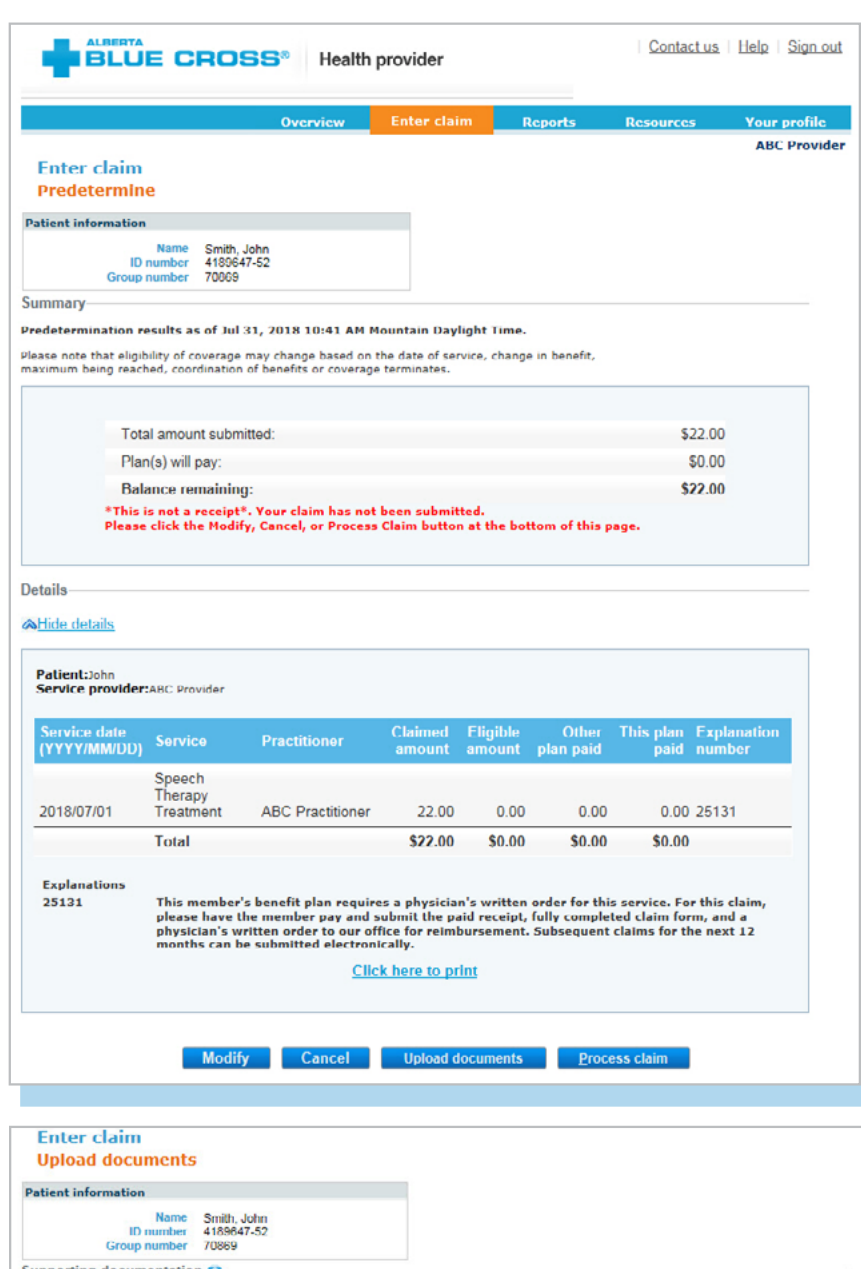

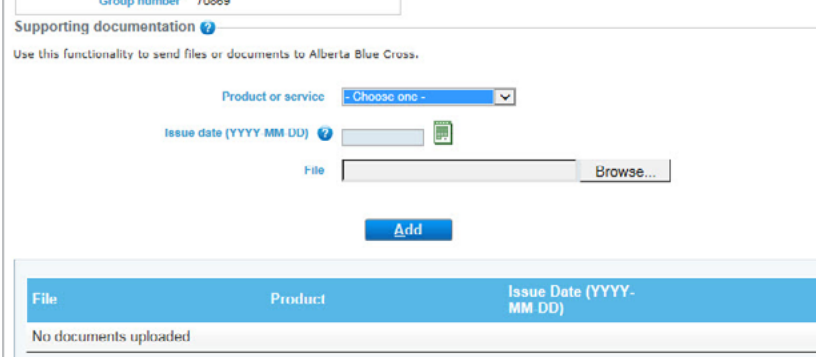

### **3. Uploading the PWO**

Once the PWO is added to the claim, it will appear in the box below. Click on "*Upload*" to predetermine the claim once again.

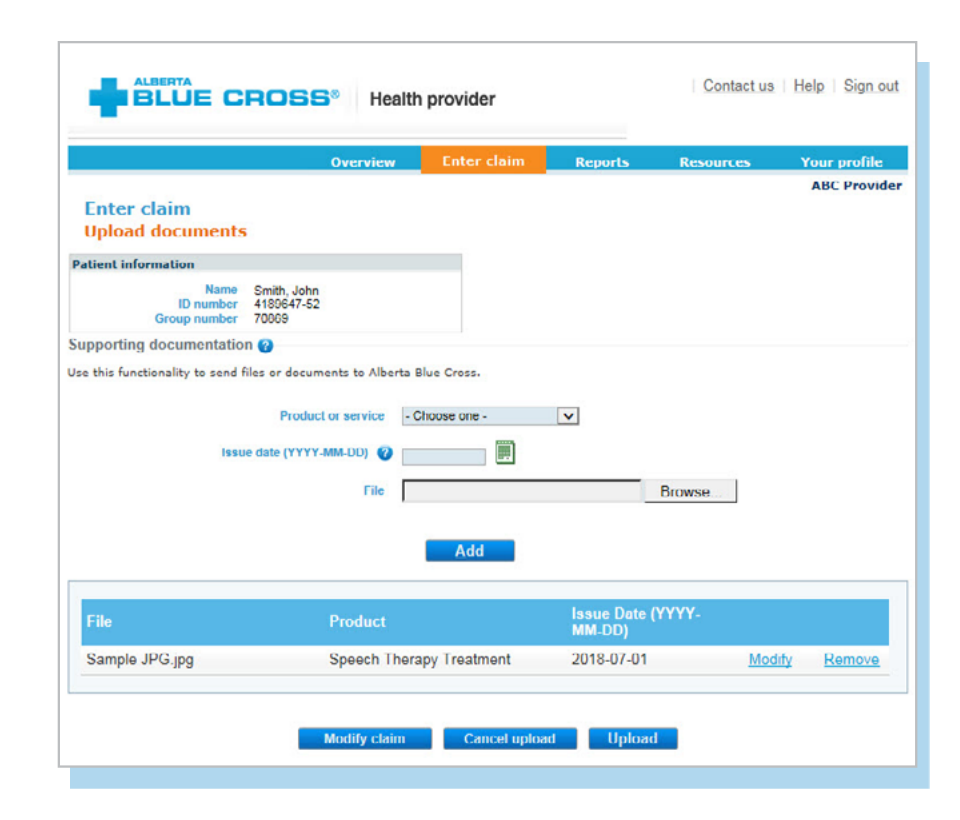

### **4. Submitting the claim**

Once the provider has clicked on *"Upload"*, the system will show you the adjudication results. The final step is to click on "*Process claim*" to submit the claim for payment.

To review your claim history, please see next page.

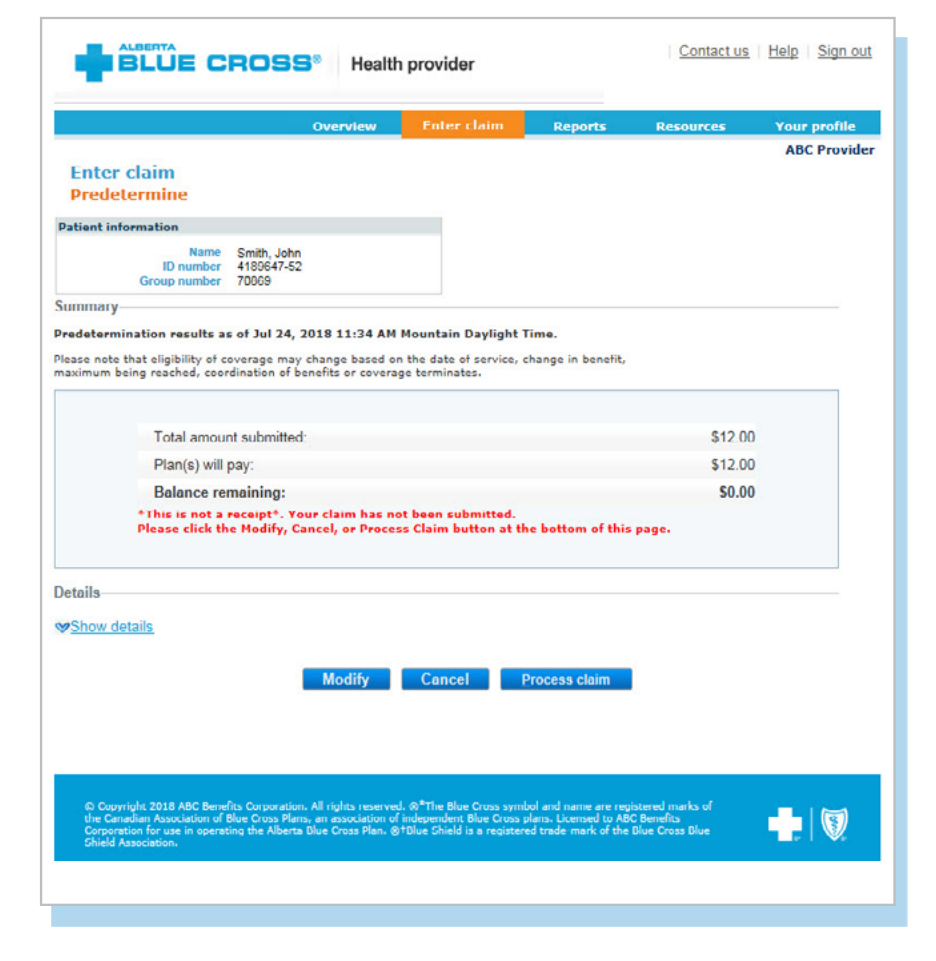

## **EASY STEPS TO ACCESS REPORTS**

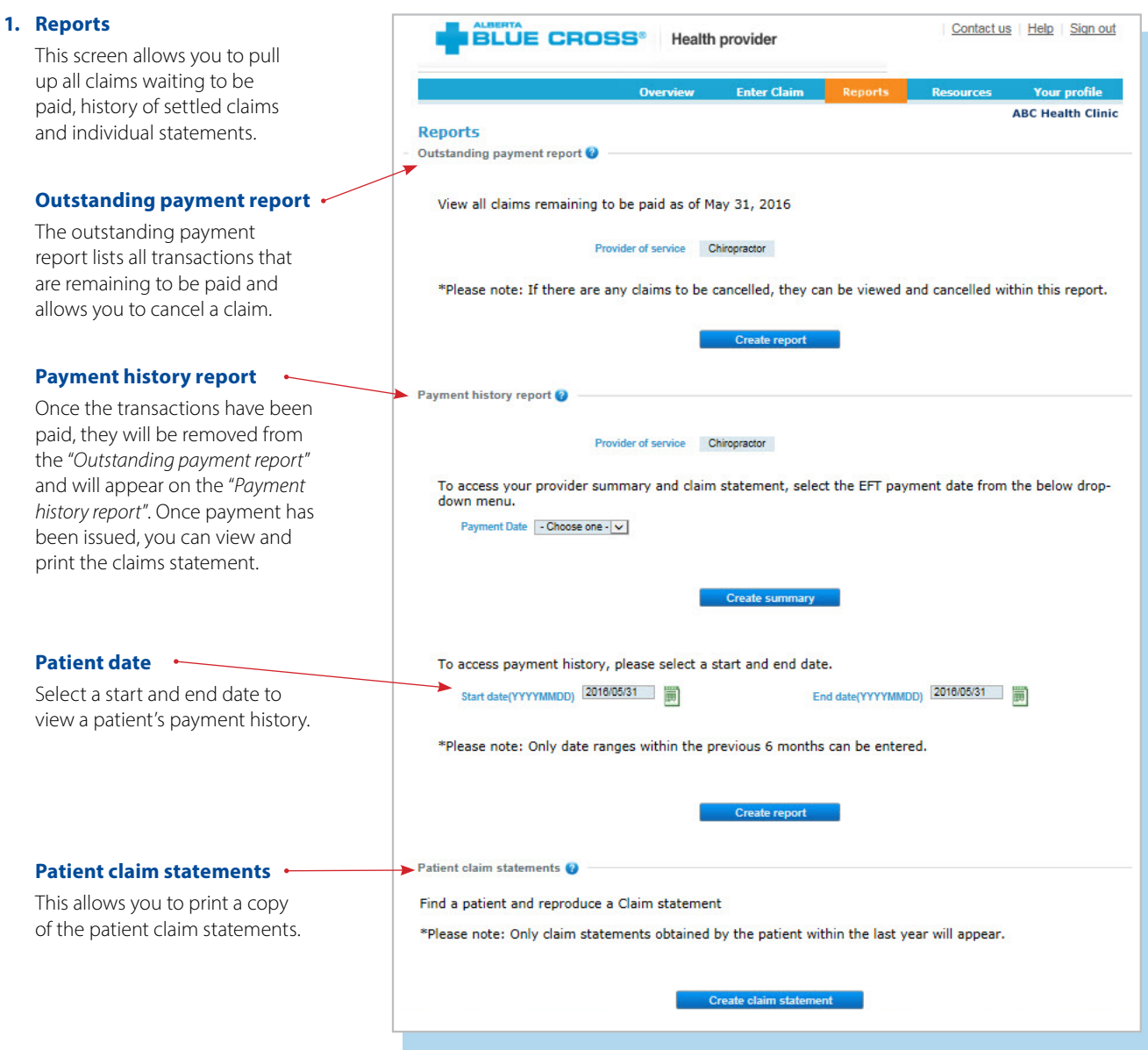

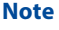

**Sort:** This is currently available ( for outstanding payment reports and patient claim statements. You can sort the column by clicking on the double-headed arrow, located beside the column title.

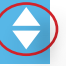

**Details** 

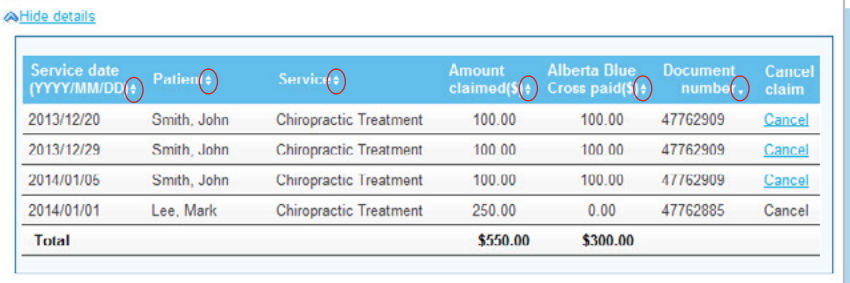

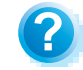

**Help:** For additional information, click the help button (blue button with a question mark).<br>The help button has answers to questions that are frequently asked about the section.

### **2. Outstanding payment report**

The outstanding payment report lists all transactions that are remaining to be paid. Once the transactions have been paid, they will be removed from this report and appear on the payment history report.

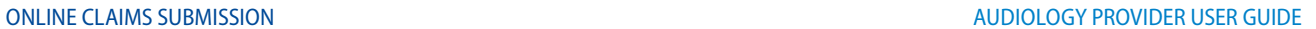

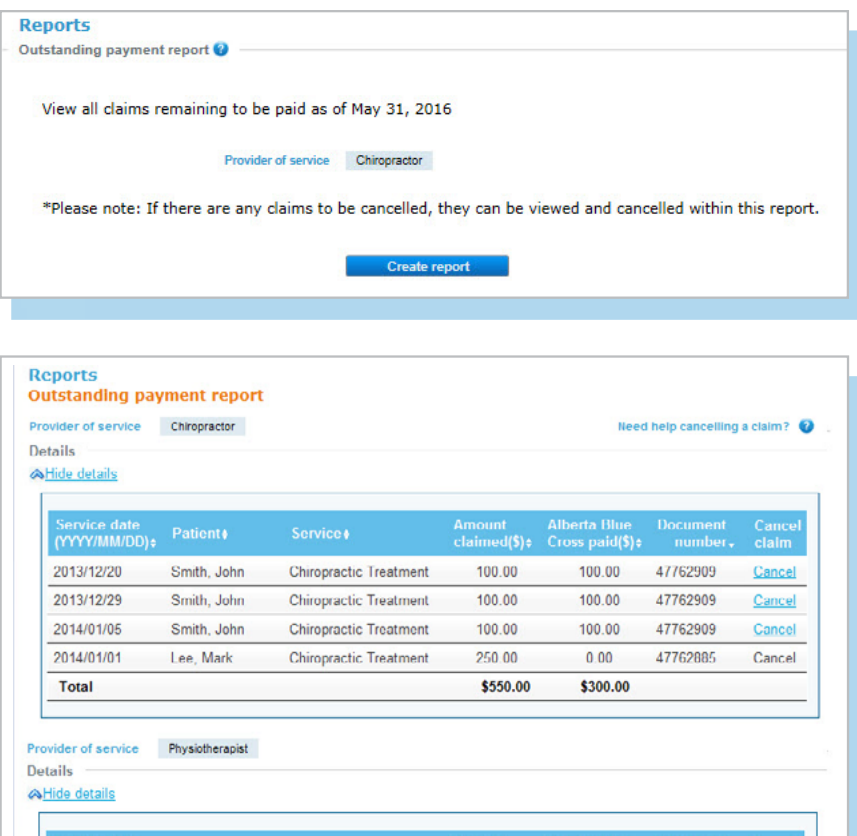

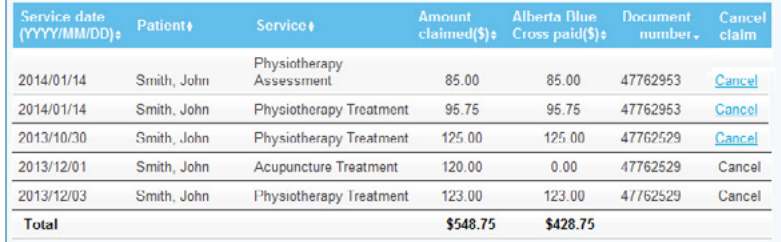

Provider of service Massage Therapist

Details A Hide details

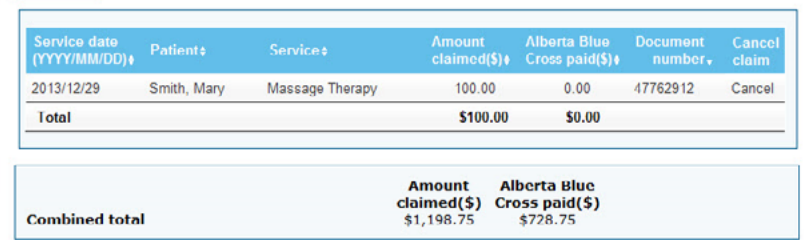

**Click here to print** 

### **3. Payment history reports**

**Claims statements** are available to view and print for one year.

**Payment history** is available for claims submitted in the last six months.

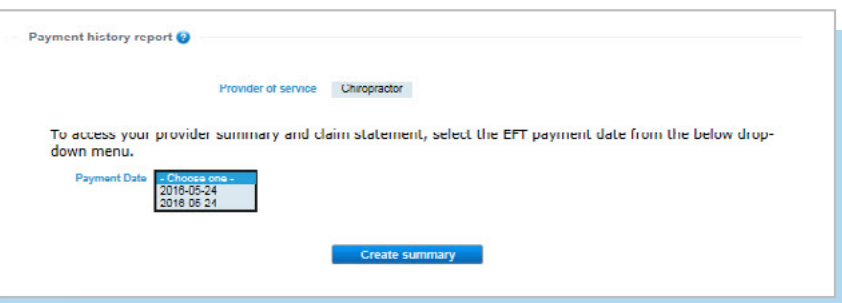

### **3a.Provider statement and summary**

To access your claim statement, select the EFT payment date to create a PDF of your provider summary report, which can be saved or printed.

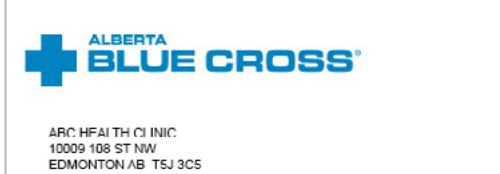

### **PROVIDER SUMMARY**

Date: May 24, 2016<br>Health statement number: 341/9812<br>PAYMENT MADE BY DIRECT DEPOSIT: 8103499

#### **Health claim summary**

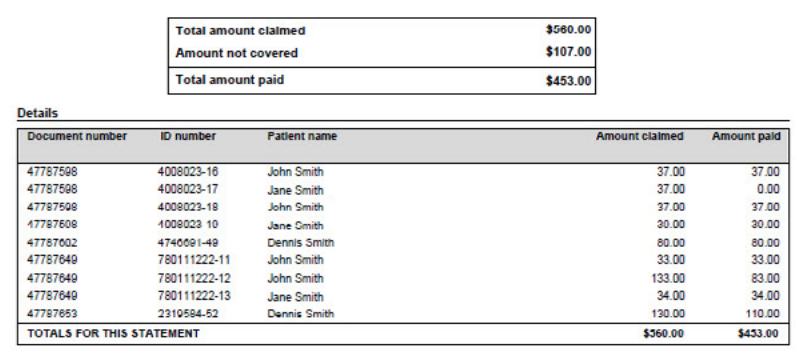

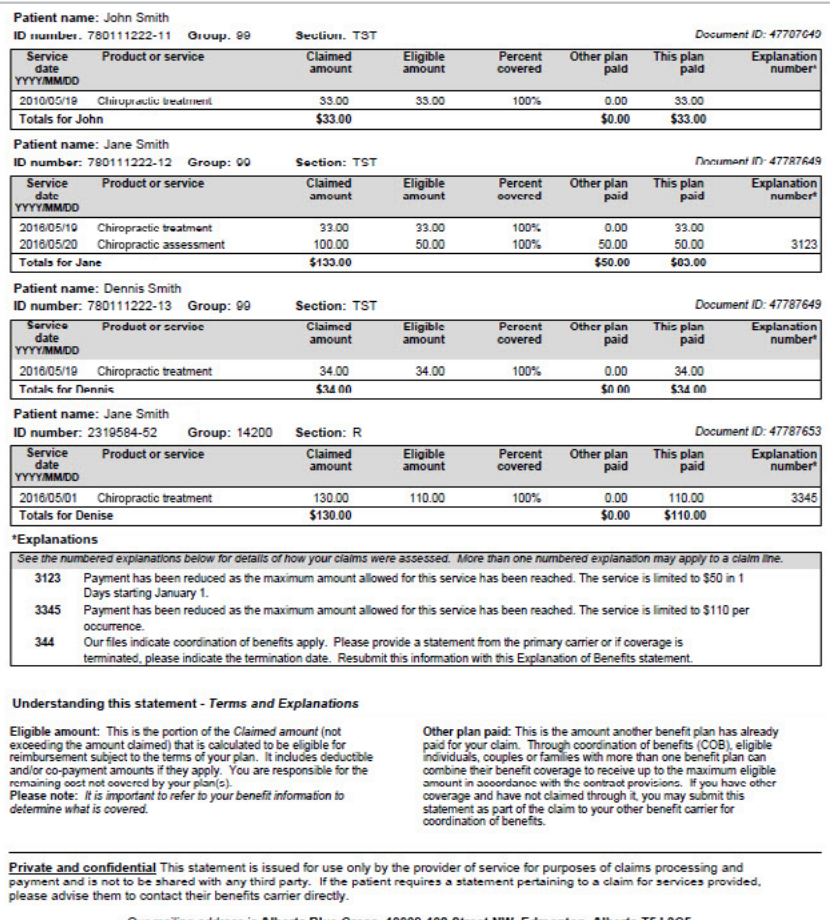

Our mailing address is Alberta Blue Cross, 10009-108 Street NW, Edmonton, Alberta T5J 3C5.

Part of your healthy future.

### **3b.Payment history**

Enter a start and end date for the claim information you wish to display.

All transactions that have been paid by Alberta Blue Cross to your office within the specified time are listed on a printer-friendly screen. Statement IDs and document numbers are included for your reference, as well as details about each patient's claim.

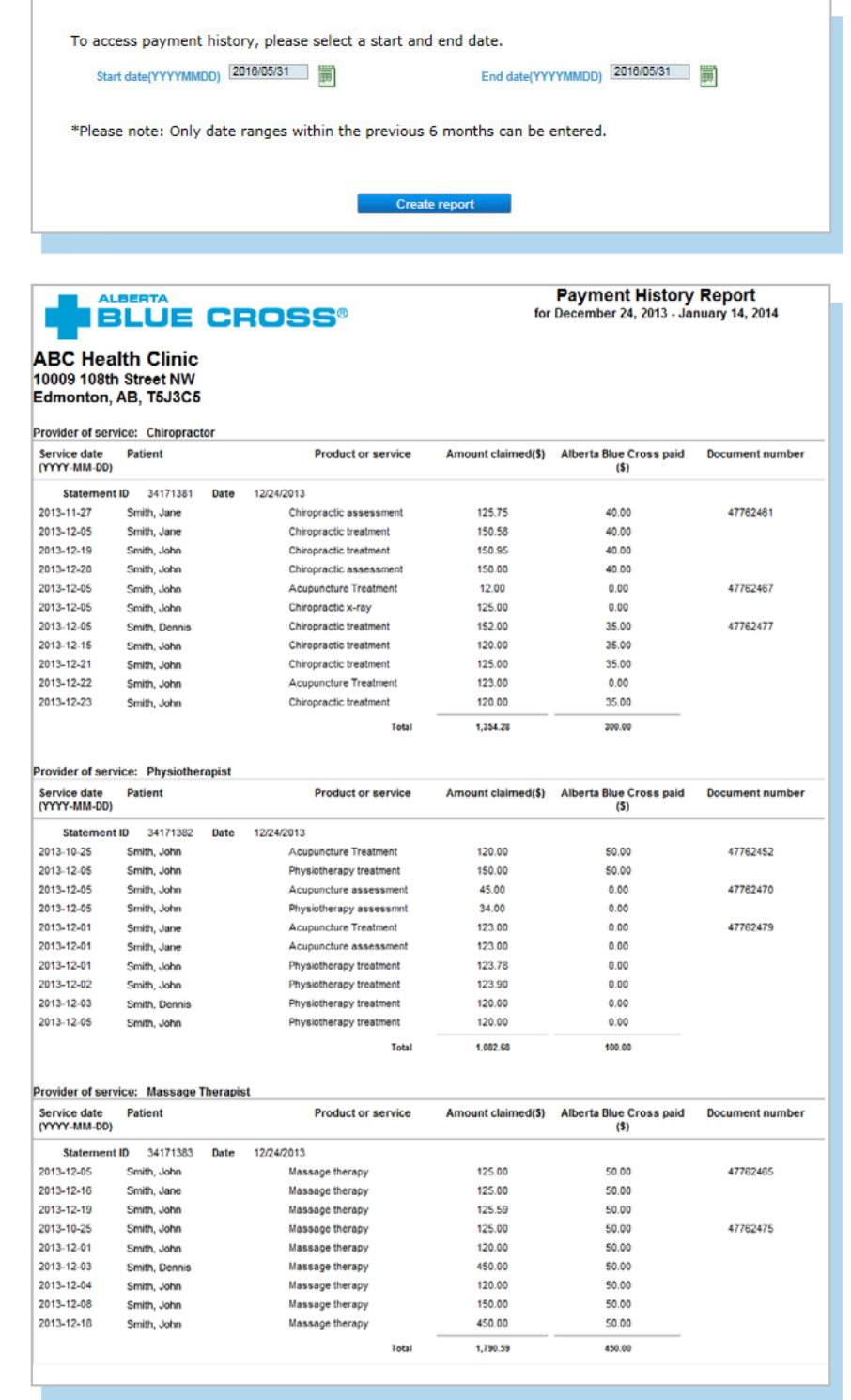

## **EASY STEPS TO CANCEL A CLAIM**

#### **1. Outstanding payment report ABC Health Clinic Reports** If your clinic is registered with multiple Outstanding payment report provider types and has single sign on, please select the provider type for this View all claims remaining to be paid as of January 14, 2014 report from the drop-down menu. Provider of service ( - Choose one -If your clinic is registered as an individual provider type, the "Please note: If there are any claims to be cancelled, they can be viewed and cancelled within this report. "*Provider of service*" field will be populated automatically. Create report **2. Cancel ABC Health Clinic** To cancel a claim, click the hyperlink. . **Reports Outstanding payment report** If the cancellation hyperlink is Provider of service  $\overline{c}$ m Need help cancelling a claim  $\bigcirc$ inactive, either the payment run Details is in progress or the document AHide det has exceeded the cancellation timeframe and the claim cannot be Service date<br>(YYYY/MM/DD) cancelled online. Please refer to the 2014/01/01 Smith, John Chiropractic Assessment **ARTS**  $0.00$ 47763025 Cancel help icon for further instructions 2013/12/20 Smith, John Chiropractic Treatment 100.00  $100.00$ 47762909 Cancel about how to cancel your claim. 2013/12/29 Chiropractic Treatment Smith, John 100.00 100.00 47762909 Cancel 2014/01/05 100.00 47762909 Smith, John Chiropractic Treatment 100.00 Cancel Total \$358.58 \$300.00 **Click here to print Reports Note Outstanding payment report** If a payment run is in progress, Cancellation options are unavailable at this time as our payment runs are currently in progress. We apologize for this inconvenience and encourage you to review the steps in "Need help cancelling a claim". you will receive notification that the claim cannot be cancelled.

Provider of service Chiropractor

18 [provider.ab.bluecross.ca/health](http://provider.ab.bluecross.ca/health)

Need help cancelling a claim?

### **3. Cancellation review**

If you choose to cancel a claim, you will be asked for the reason. A dropdown menu lists common reasons.

When cancelling a claim, all claims associated with the document number must be cancelled.

If you select "*Other*", please provide the reason.

**ALBERTA BLUE CROSS®** 

### **Cancellation Review**

lease review claims listed below. Enter a cancellation reason and press the Ok button to submit for cancellation. If you to longer wish to cancel the claims listed below, press the Back button

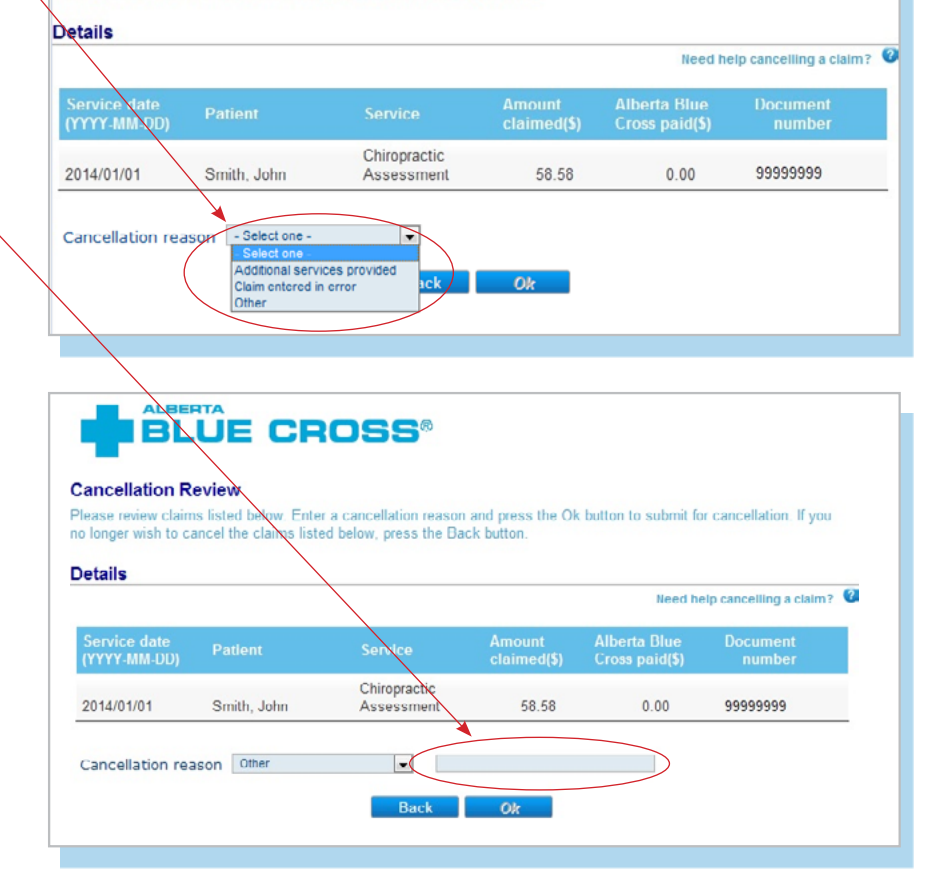

### **4. Cancellation**

Once a claim has successfully been cancelled, red text appears at the top of the screen as confirmation.

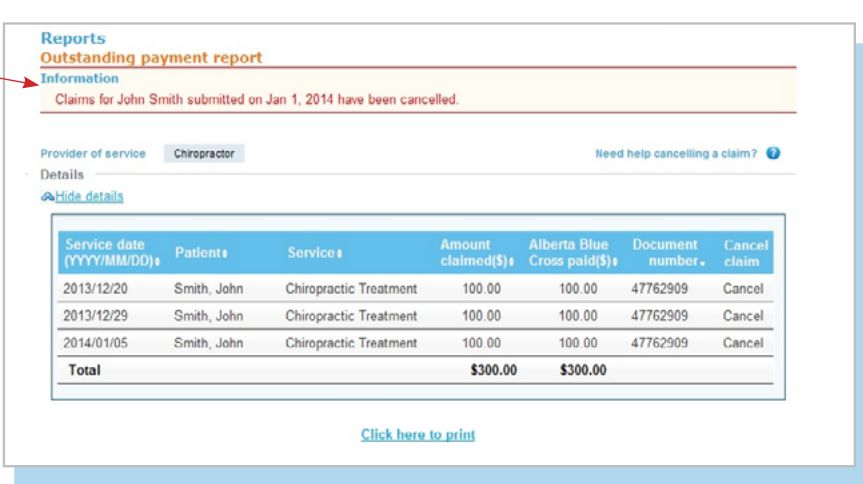

## **TECHNICAL INFORMATION**

Using the Health Services Provider site, an Internet connection and your browser, you can submit claims online at your convenience. Most computer systems today have everything required to use this web site successfully.

## **We're serious about privacy and security.**

The confidentiality of your records is very important to you, and to us. You are responsible for your login ID and password. They are intended for your office's use only. We protect your information in various ways, including

- encrypting all information;
- securely delivering your login ID and password;
- denying access to website users after five consecutive unsuccessful sign-in attempts;
- automatically signing site users out after 30 minutes of inactivity; and
- requiring written authorization before granting access to the Health Services Provider site.

## **CONTACT US**

For more information about access to the Health Services Provider site, contact Alberta Blue Cross Health Provider Service Relations at

- 780-498-8083 (Edmonton and area),
- toll free at 1-800-588-1195 (all other areas), or
- email at **[healthinq@ab.bluecross.c](mailto:healthinq@ab.bluecross.c)a**.

The online claims submission system is available Monday to Sunday, 8 a.m. to 9:30 p.m. Mountain Time.

Our regular office hours are Monday to Friday, 8:30 a.m. to 5 p.m. Mountain Time.

![](_page_19_Picture_16.jpeg)

![](_page_19_Picture_17.jpeg)

of independent Blue Cross plans. Licensed to ABC Benefits Corporation of Blue Cross Plans, an association of Blue Cross Plans, an association of Blue Cross Plans, an association of Blue Cross Plans, Licensed to ABC Benefit Plan. ®† Blue Shield is a registered trade-mark of the Blue Cross Blue Shield Association. ABC 83847 2020/01